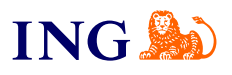

ING Księgowość

## **Wystawianie faktury dla kontrahenta zagranicznego**

[Sprawdź](#page-1-0)

**TripPe** 

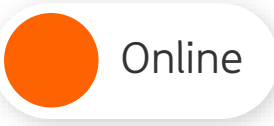

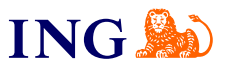

## Wystawianie faktury zagranicznej

<span id="page-1-0"></span>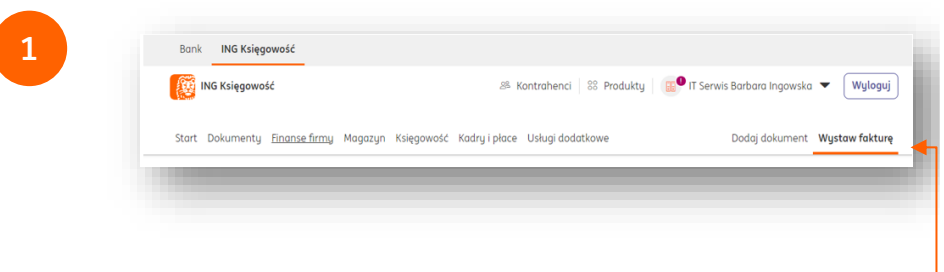

Żeby wystawić fakturę dla zagranicznego kontrahenta, przejdź do zakładki **Wystaw fakturę**.

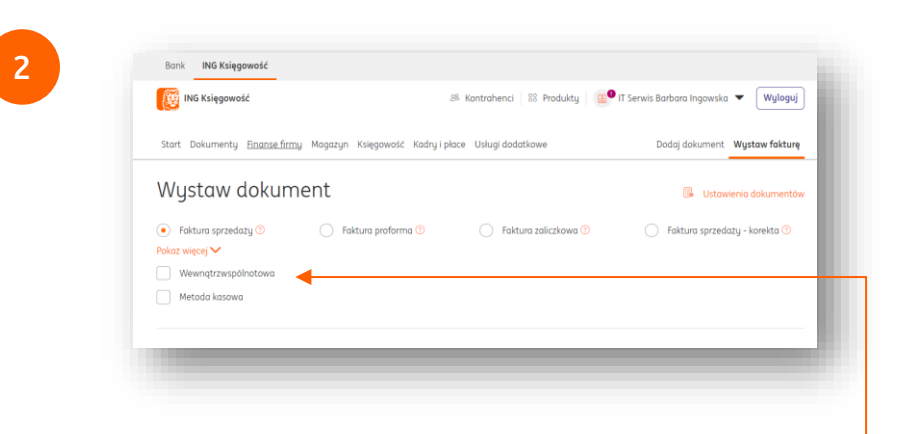

- Zaznacz opcję **Wewnątrzwspólnotowa**, jeśli wystawiasz fakturę dla kontrahenta działającego na obszarze Unii Europejskiej;
- Jeżeli Twój kontrahent jest spoza Unii Europejskiej, nie oznaczaj tej opcji.

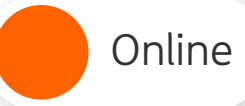

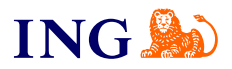

**3**

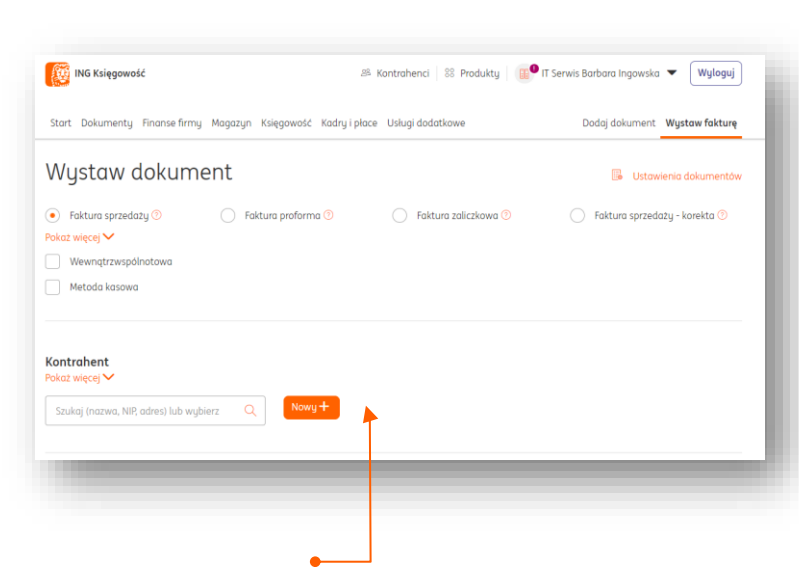

W sekcji **Kontrahent** wpisz nazwę kontrahenta lub dodaj nowego.

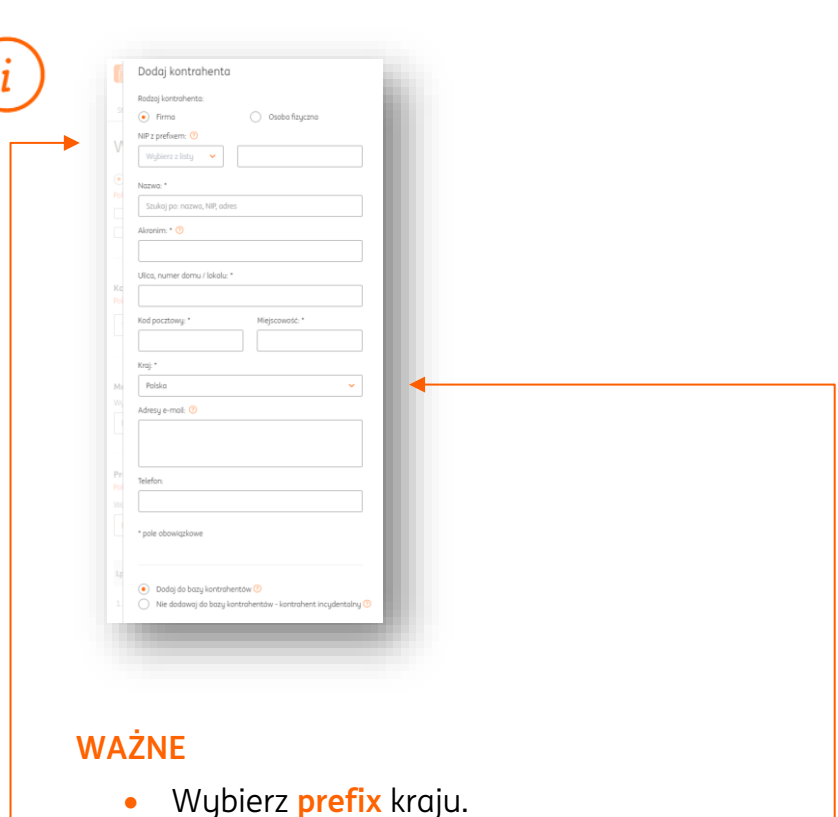

- W polu służącym do uzupełnienia **NIP** nie dopisuj drugi raz prefiksu
- Ustaw właściwy **kraj** kontrahenta
- Jeżeli podasz prefix kraju będącego członkiem UE, możesz sprawdzić czy kontrahent jest zarejestrowany do VAT-UE klikając **Pobierz dane z VIES**. Kontrahent z UE musi być aktywny jako podatnik VAT.

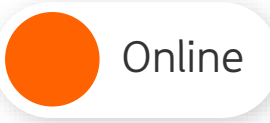

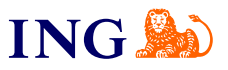

**4**

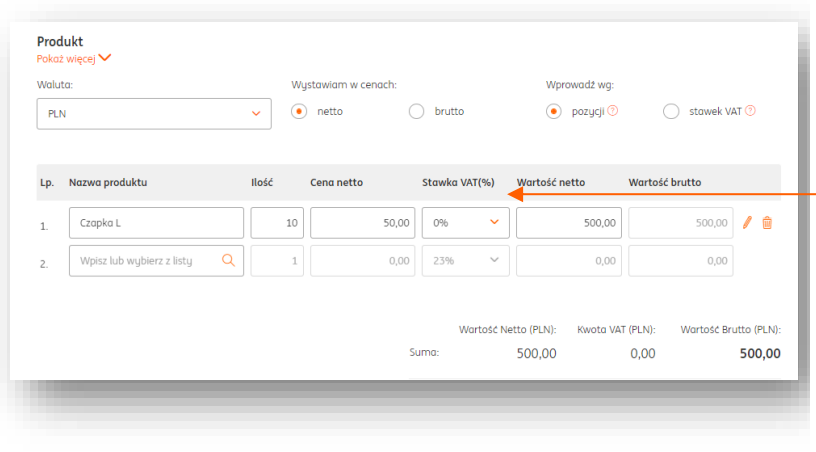

Przejdź do sekcji **Produkt**. Ustaw odpowiednią **stawkę VAT**. Co do zasady, najczęściej będą to:

- Jeżeli sprzedajesz towar **0%**;
- Jeżeli sprzedajesz usługę **np**.

Bywają też sytuacje, w których trzeba zastosować stawkę krajową lub kraju, gdzie świadczona jest usługa. W razie wątpliwości skonsultuj się z doradcą podatkowym.

[Sprawdź listę wyjątków](https://www.biznes.gov.pl/pl/portal/00272)

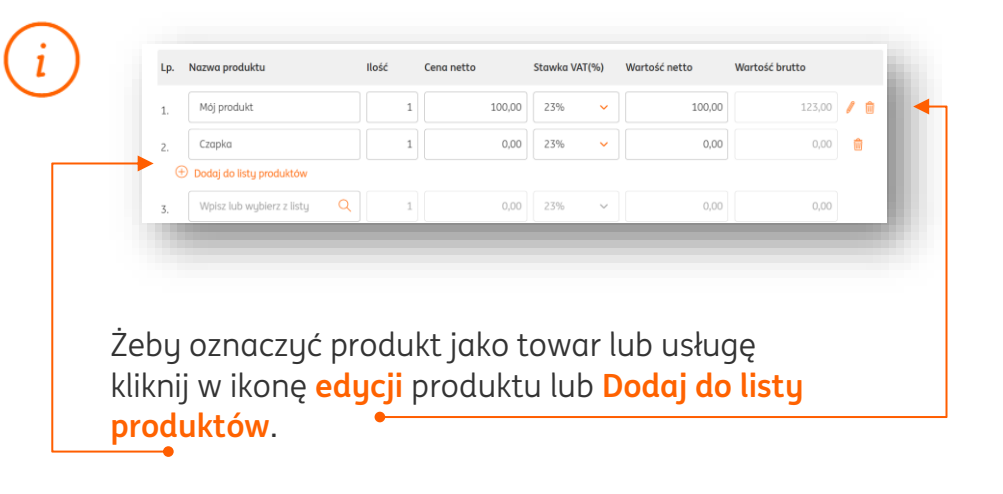

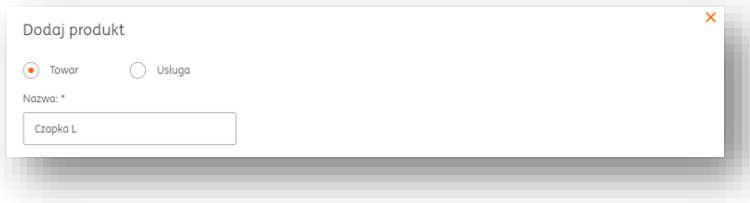

W nowym oknie zaznacz **Towar** lub **Usługa** i zapisz zmiany.

Online

**Wystawianie faktury dla kontrahenta zagranicznego**

Pomoc

**5**

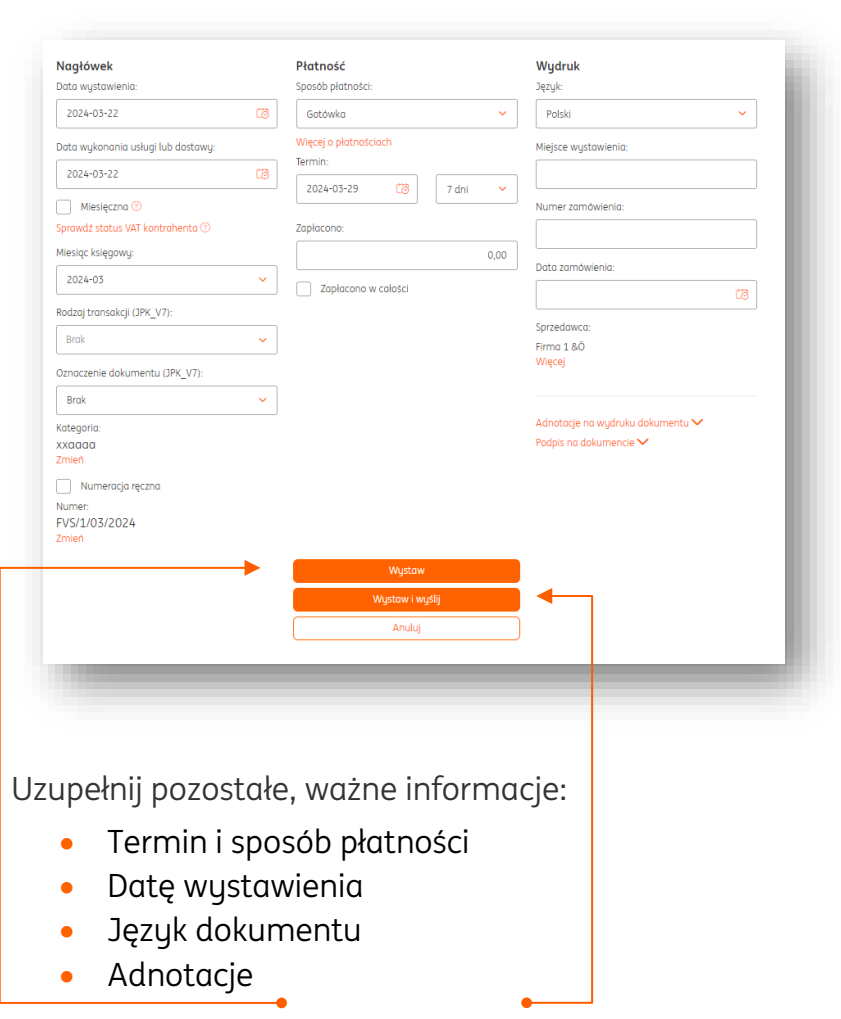

Na koniec kliknij **Wystaw** lub **Wystaw i wyślij**, żeby od razu wysłać dokument mailem do kontrahenta.

## **Gotowe!**

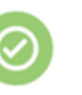

Twoja faktura dla zagranicznego kontrahenta jest już wystawiona. Znajdziesz ją w zakładce Dokumenty > Sprzedaż

Zapamiętaj – najważniejsze elementy faktury dla zagranicznego kontrahenta:

- Oznaczenie **wewnątrzwspólnotowa** (dla kontrahenta z UE);
- Wskazanie właściwego **prefixu przed NIP** oraz kraju kontrahenta w jego danych;
- Właściwe oznaczenie produktu **towar lub usługa**
- Właściwe stawki VAT '**0%' dla towarów, 'np.' dla usług**.
- Twój kontrahent z UE musi być **zarejestrowany do VAT-UE**

Dodatkowo:

- Wybierz jeden z **języków**, w których ma być wygenerowany dokument (angielski, francuski, niemiecki lub dwujęzyczny);
- Dodaj **adnotacje** do dokumentu.

*Powyższa instrukcja ma jedynie charakter orientacyjny i nie stanowi porady prawnej ani podatkowej. ING Usługi dla Biznesu S.A. nie ponosi odpowiedzialności za wykorzystanie informacji podanych w tej instrukcji.*

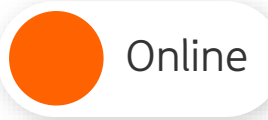

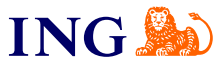

<span id="page-5-0"></span>Jeśli masz pytania zadzwoń do nas:

**32 356 22 23** lub napisz: [wsparcie@ingksiegowosc.pl](mailto:wsparcie@ingksiegowosc.pl)

Nasi doradcy dostępni są w dni robocze od poniedziałku do piątku od **8:00** do **18:00**.

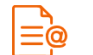

[Przeczytaj instrukcję](https://www.ingksiegowosc.pl/_fileserver/item/jsows9x)

Niniejsza informacja stanowi wyłącznie informację edukacyjną i nie stanowi oferty w rozumieniu przepisów Kodeksu cywilnego. Została przygotowana przez ING Bank Śląski S.A., z siedzibą przy ul. Sokolskiej 34, 40-086 Katowice, zarejestrowaną w Krajowym Rejestrze Sądowym pod numerem KRS 0000005469 przez Sąd Rejonowy Katowice - Wschód w Katowicach, Wydział VIII Gospodarczy Krajowego Rejestru Sądowego, NIP: 634-013-54-75, REGON: 271514909, kapitał zakładowy 130 100 000 zł w całości opłacony.